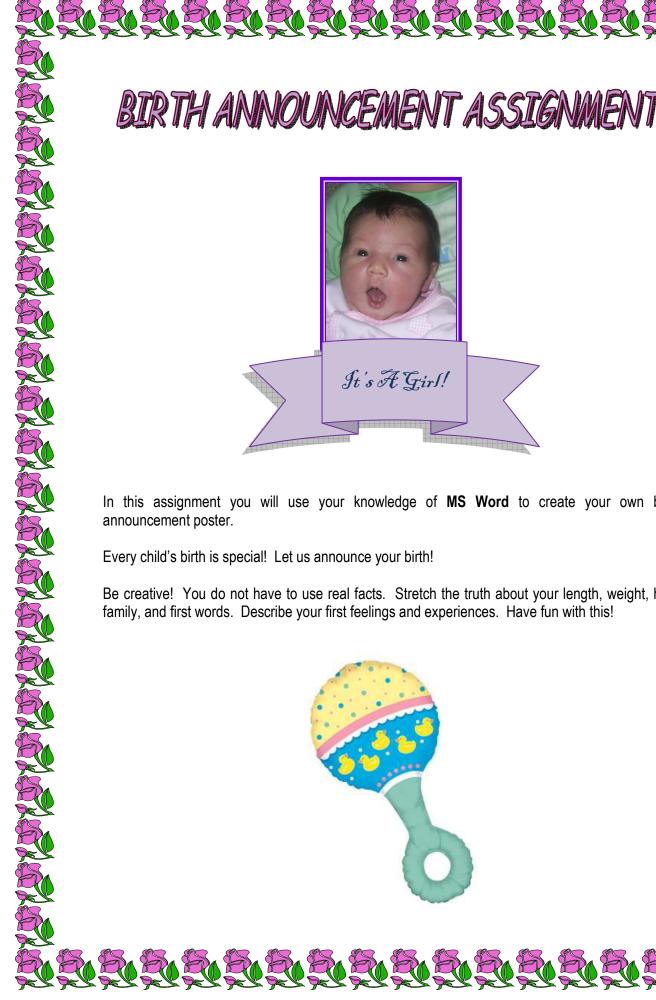

# BIRTH ANNOUNCEMENT ASSIGNMENT

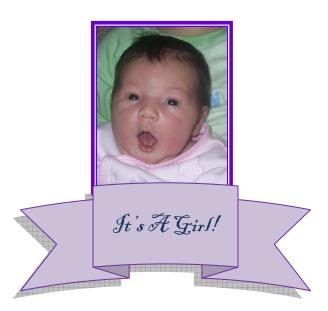

In this assignment you will use your knowledge of MS Word to create your own birth announcement poster.

Every child's birth is special! Let us announce your birth!

Be creative! You do not have to use real facts. Stretch the truth about your length, weight, hair, family, and first words. Describe your first feelings and experiences. Have fun with this!

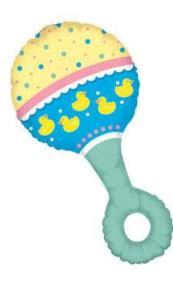

### Do your best to include as many of the following items in your announcement:

LEELEELEELEELEELEE

- 1. Text that is:
  - Bolded
  - Italicized
  - Underlined
  - Justified/flushed to the left
  - Justified/flushed to the right
  - Centered
- 2. Bullets (customized that vary from the default)
- 3. 2 different font sizes
- 4. 2 different text effects (e.g. all caps, emboss, etc.)
- 5. 3 different font styles
- 6. 2 different font colours
- 7. Different line spacing (e.g. single, 1.5, double spacing, etc.)
- 8. A border around the entire page
- 9. A text box/shape of your choice (e.g. stars & banners)
- 10. A call out of your choice (cartoon-like voice or thought bubble)
- 11. A table which should contain all your birth stats (e.g. length, weight, etc.)
- 12. A SmartArt feature
- 13. A Header or Footer that indicates the newspaper the announcement will be in
- 14. A custom watermark or altered page colour
- 15. A photograph of a baby (a baby picture of you or if necessary, get one from the Internet)

# \* If you have met all of the above requirements, feel free to explore other areas and enhance your poster!

#### Be sure to proof read and spell check the poster before submitting it for evaluation!

# Evaluation

| Fulfilled all of the above criteria (Knowledge/Understanding) | /10       |
|---------------------------------------------------------------|-----------|
| Creativity and Visual Appeal (Application)                    | /5        |
| Professionalism, Accuracy and Spell check (Communication)     | /5        |
| Total                                                         | /20 marks |

# **HELPFUL HINTS**

The top right corner of your screen contains a BLUE circular icon with a question mark in it. Try it if you get stuck.